S4B Photo Studio

# Руководство Soft4Boost

# S4B Photo Studio

**www.sorentioapps.com**

© Sorentio Systems, Ltd.

### Контакты

По всем вопросам и предложениям, связанным с работой **S4B Photo Studio**, его приобретением, дальнейшими пожеланиями обращайтесь к нам по следующим адресам:

**Общая информация: info@soft4boost.com Техническая поддержка: support@soft4boost.com Приобретение: sales@soft4boost.com**

### Техническая Поддержка

Использование **S4B Photo Studio** не требует специальных знаний. Если у вас возникли вопросы или проблемы, пожалуйста, используйте **Справку S4B Photo Studio**. Если вы не можете найти решение, обратитесь в службу технической поддержки.

**Важно**: вы можете пользоваться технической поддержкой только после оформление подписки**.**

**Soft4Boost** предоставляет несколько форм автоматизированной поддержки клиентов:

#### **Soft4Boost Support System**

Вы можете использовать форму обратной связи на нашем сайте, чтобы задать интересующие вас вопросы.

#### **E-mail Support**

Вы также можете отправлять ваши вопросы по электронной почте **support@soft4boost.com**

**Важно**: для более эффективной и быстрой помощи в разрешении ваших проблем, нам потребуется следующая информация:

- Имя и адрес электронной почты, использованный при регистрации;
- Параметры операционной системы (CPU, жесткие диски и т.д.);
- Полное название операционной системы;
- Подробные пошаговые описания ваших действий.

# Ресурсы

Документация по **S4B Photo Studio** доступна в следующих форматах:

### В справке при инсталляции (.chm-файл) и справке на сайте

Вы можете использовать файл справки при (.chm) через меню **Справка**.

**Online Справка** включает в себя все содержимое chm-файла, обновления и ссылки на дополнительный контент, доступный в Интернете. Вы можете получить техническую поддержку на нашем сайте - **http://sorentioapps.com**. Обратите внимание, что наиболее полную и актуальную версию справки **S4B Photo Studio** вы всегда можете найти на сайте.

### Документация в PDF

Файл справки также доступен в PDF формате, который вы можете скачать на нашем сайте. Чтобы иметь возможность читать и распечатать PDF файл справки **S4B Photo Studio**, у вас должна быть предварительно установлена программа для чтения PDF файлов.

### Руководства пользователя

Руководства пользователя шаг-за-шагом предназначены для помощи не только начинающим пользователям, но и тем, кто сталкивается с определенными трудностями при выполнении частных задач. Посетите наш раздел **Support** на нашем сайте, чтобы прочитать подробные инструкции для использования всех возможностей **S4B Photo Studio**.

### Техническая поддержка

Посетите раздел **Support** на сайте **http://sorentioapps.com**, чтобы задать вопросы об установке и использовании **S4B Photo Studio**. Не стесняйтесь также использовать адрес электронной почты **support@soft4boost.com**

### Загрузка

Посетите раздел **Downloads** на нашем сайте для загрузки бесплатных обновлений и пробных версий. Мы постоянно будем совершенствовать **S4B Photo Studio**.

### Введение

**S4B Photo Studio** - это полнофункциональное приложение для редактирования изображений. Данная программа разработана не только для пользователей, которые уже приобрели некоторый опыт в этой области, но также для начинающих, вот почему она такая легкая в использовании и имеет дружественный интерфейс, где вы можете понять все с первого взгляда. У программы **S4B Photo Studio** есть много полезных инструментов и функций, которые помогают вам выполнить необходимые операции редактирования:

#### **S4B Photo Studio позволяет**:

- Использовать удобное дерево папок, чтобы найти нужный вам каталог или изображение. После этого скрывайте его одним щелчком кнопки.

- Переключаться между разными режимами предварительного просмотра фотографий во время редактирования (1 на экране, эскизы изображений, полный экран).

- Увеличивать и уменьшать масштаб отображенного фото или подгонять его к области предварительного просмотра.

- Применять готовые предустановки, чтобы добиться специального эффекта и придать каждому изображению индивидуальный оттенок.

- Настраивать цвет, а также яркость и контраст фотографий.

- Корректировать тональный диапазон изображений, используя гистограмму, чтобы узнать, как в точности изменяется отображение тона.

- Использовать опцию ослабления эффекта красных глаз, чтобы вернуть глазам их естественный цвет.

- Выбирать средства ретуширования, чтобы выполнить определенную задачу редактирования.

- Кадрировать и изменять размер фотографий по вашему желанию.

- Просматривать информацию о графическом файле.

Для запуска **S4B Photo Studio** нажмите кнопку меню **Пуск** и выберите **Все Программы -> Soft4Boost -> Photo Studio -> Photo Studio.**

# Цифровые форматы изображений

Существуют два метода хранения и визуального отображения изображений на компьютере: это растровый и векторный форматы. Тип формата изображения в конечном итоге будет зависеть от цели его использования – будет ли изображение использовано для сети или же для распечатки.

#### **Растровые изображения**

Растровое изображение состоит из серии точек и пикселей. Каждый пиксель образован единицами и нолями, или битами. Количество битов, который компьютер использует для того, чтобы создать каждый пиксель, отображается в насыщенности цвета изображения. Растровое изображение может состоять минимум из одного бита, максимум из 256 битов. Имейте в виду, что чем больше будет число битов, тем больше будет размер файла. Увеличение растрового изображения влечет за собой его искажение и обрывание, известное как разложение изображения на элементы (пикселация).

Типы формата растрового изображения включают в себя: формат графического обмена GIF, формат JPEG (формат хранения графических файлов, сжатых посредством алгоритма JPEG), побитовое изображение Bitmap, форматы MAC, PSP и TIFF. Самыми основными растровыми форматами являются GIF и JPEG.

GIF и JPEG являются самыми популярными форматами по их использованию в Сети. Среди простых, прозрачных или динамических изображений, использующихся для вебсайтов, формат GIF был бы идеальным выбором. Для снимков, помещенных в Сеть, предпочтительнее будет формат JPEG.

### **Векторные изображения**

Векторное изображение, сделанное для определенной программы, является чем-то большим, чем просто набор цветных точек. Это векторные данные, хранящиеся в математических форматах, которые могут создавать любое кол-во очертаний, которые в свою очередь можно отредактировать без потери качества. Векторные изображения являются универсальными и используются в контексте создания двухмерной компьютерной графики.

Образцы изображений векторного формата включают: SVG(масштабируемая векторная графика), SWF (формат Flash Player),CDR (векторный формат файлов программы CorelDraw) и EMF(расширенный метафайл). Из форм и линий, созданных с помощью Word и диаграмм, созданных в Excel, состоят все векторные изображения, которые широко используются повсюду.

Преобразовать векторное изображение в растровое, довольно просто, но при преобразовании уже растрового изображения в векторное, будет потеряно качество рисунка. Этот важный момент следует принять во внимание, если вы будете распечатывать изображение для цветной брошюры или создавая изображение для доски объявлений. Перед созданием или покупкой какого-либо типа формата изображения, постарайтесь разобраться с тем, для чего и как вы будите его использовать. Это сэкономит вам кучу времени и денег в будущем.

# Интерфейс Программы

Интерфейс **S4B Photo Studio** очень прост в использовании. Главное окно имеет вид:

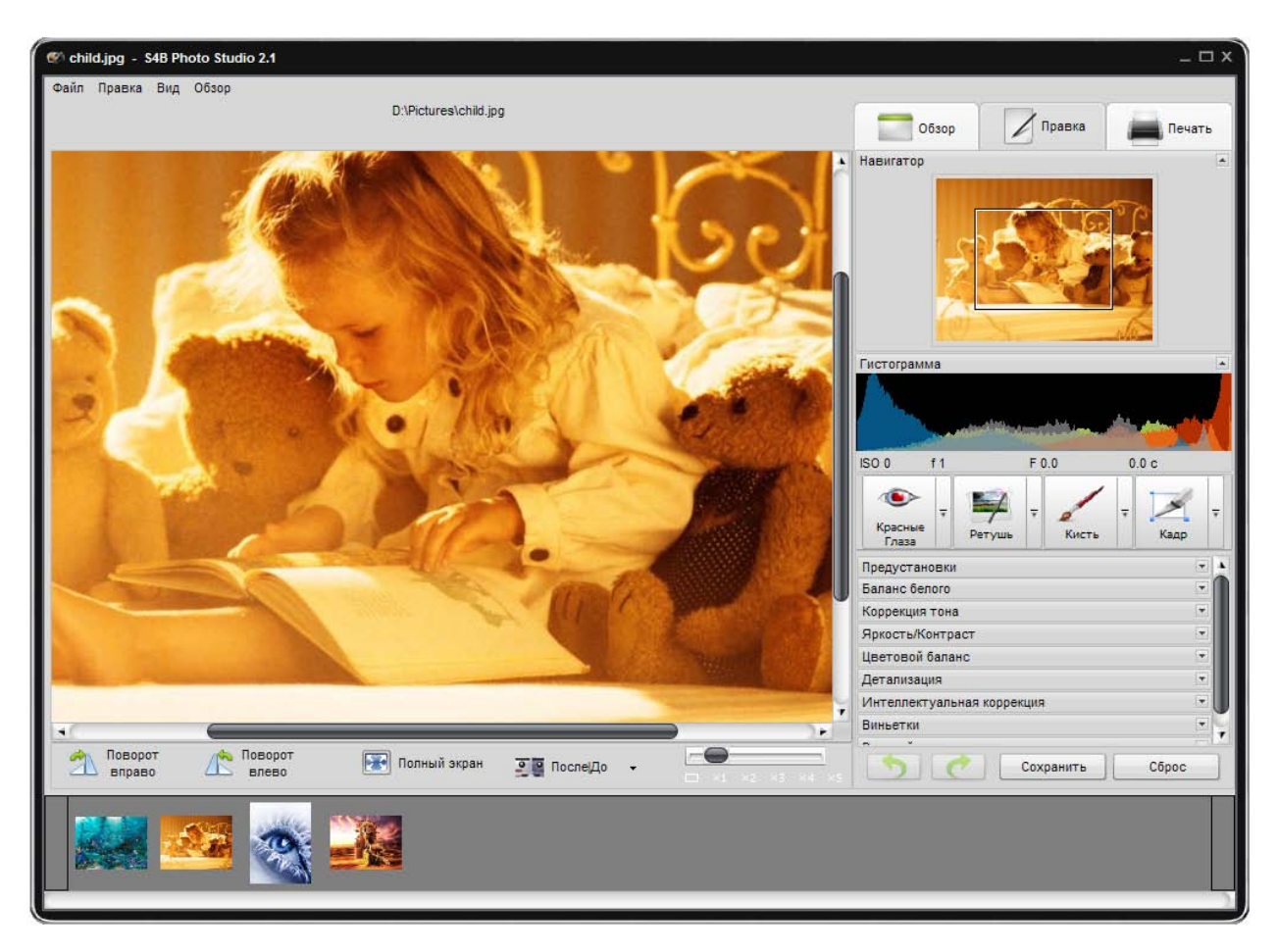

**S4B Photo Studio** состоит из одного окна, которое включает в себя следующие элементы:

**Главное меню** - используется для получения доступа ко всем основным функциям и особенностям программы.

**Область Просмотра** - используется для просмотра фотографий и работать с ними, применяя инструменты редактирования, предлагаемые в программе.

**Обзор** - используется для навигации по файлам и папкам системы вашего компьютера, сети или сменных носителях, позволяет просмотреть информацию о файле изображения, редактировании и регулировать уровень масштабирования.

**Правка** - используется для редактирования изображений с помощью доступных инструментов редактирования, настройки меню и гистограммы изображения.

**Печать** - используется для настройки параметров печати.

**Панель Навигации** - используется для поиска необходимой Фото из открытых папок.

# Главное меню

#### Большинство задач редактирования в **S4B Photo Studio** можно решить, используя только элементы **Главного Меню**.

Главное меню имеет следующую структуру:

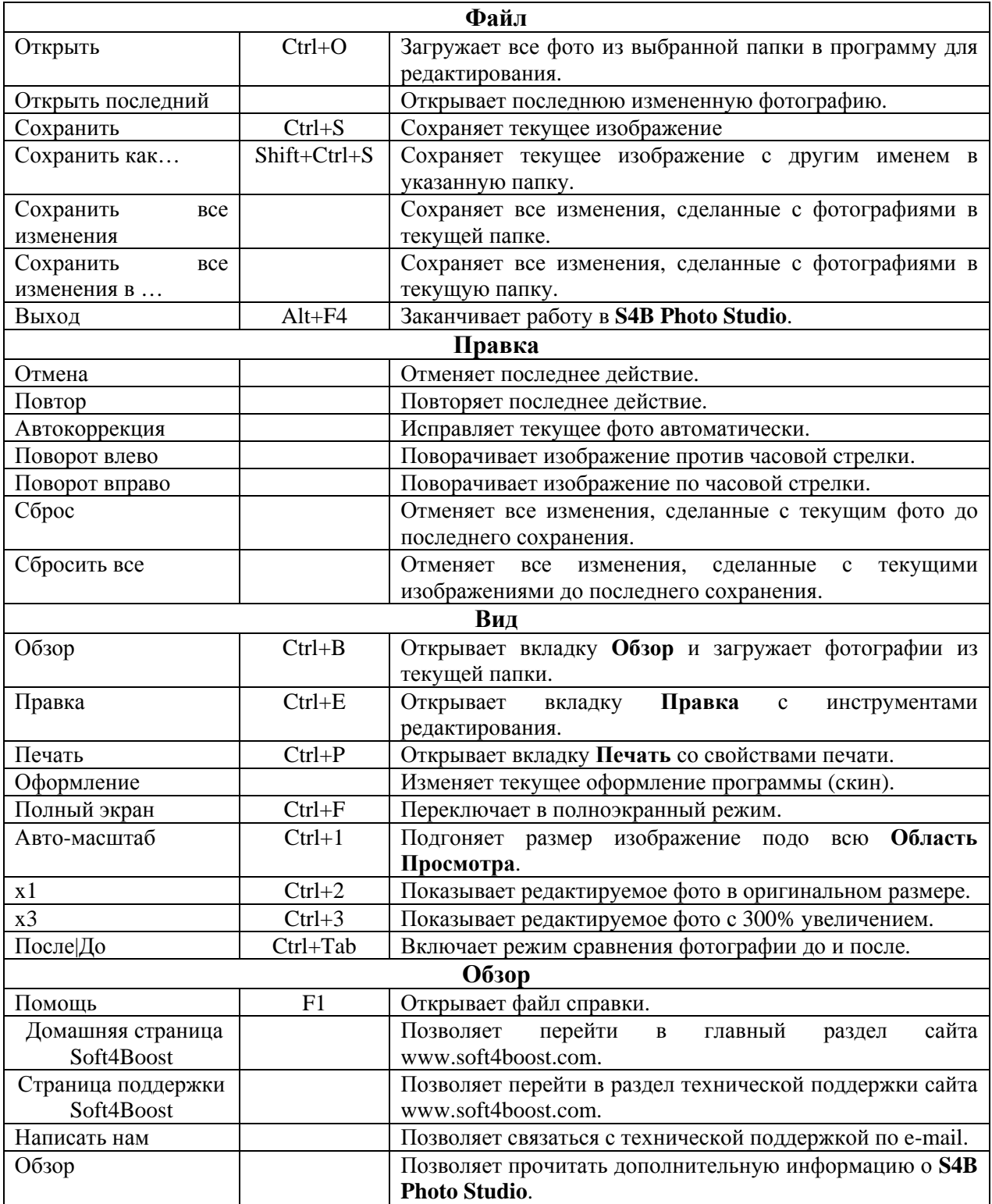

# Область Просмотра

Область предварительного просмотра является центральной частью **S4B Photo Studio** и используется для просмотра фотографий и работы с ними. Область предварительного просмотра может выглядеть по-разному в зависимости от открытой вкладки:

**Обзор Правка Печать**

### Область Просмотра – вкладка Обзор

После выбора папки с фотографиями на вкладке **Обзор** вы увидите эскизы этих изображений. Вы можете переключиться в режим просмотра также, выбрав **Обзор** в пункте **Вид** в **Главном меню**.

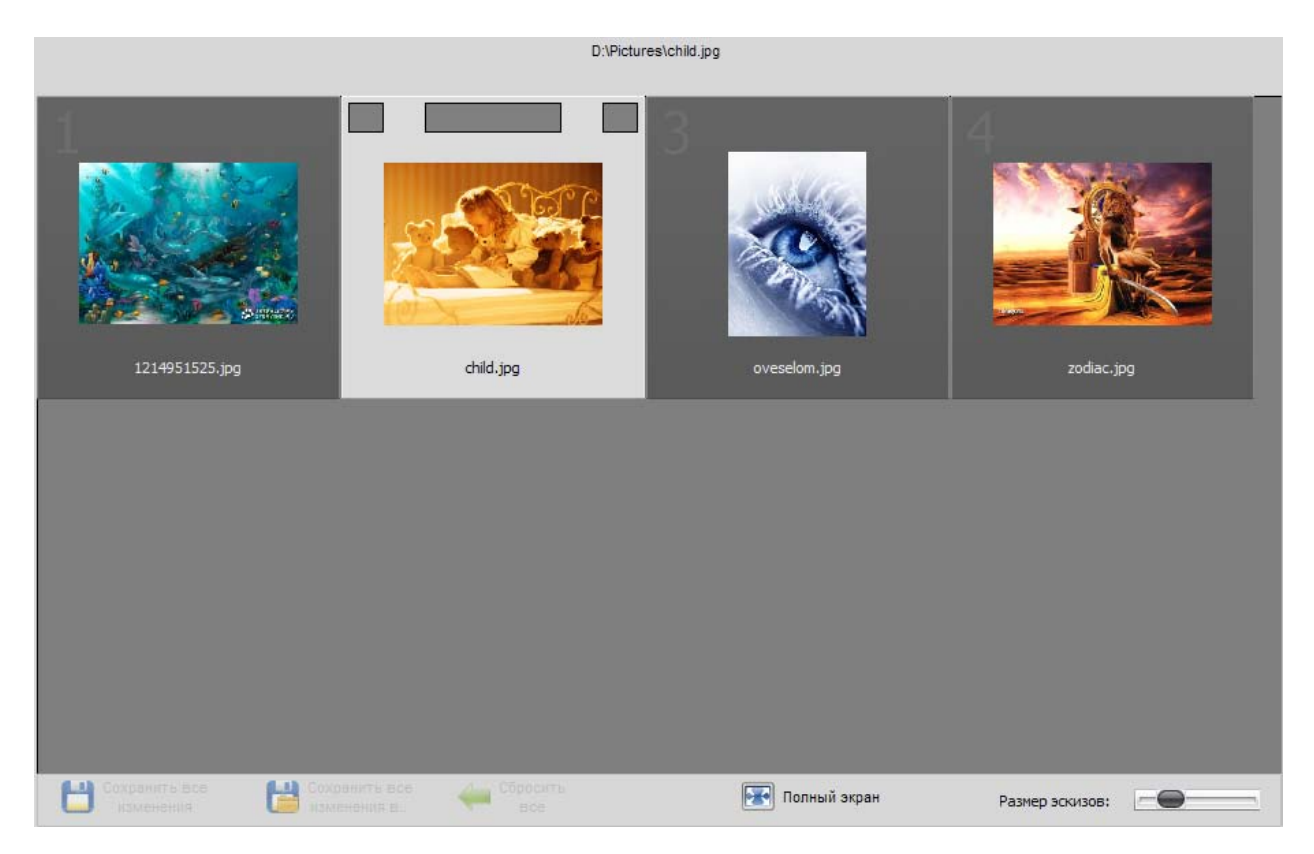

В верхней части отображается полный путь к выбранному файлу. На нижней панели представлены следующие кнопки:

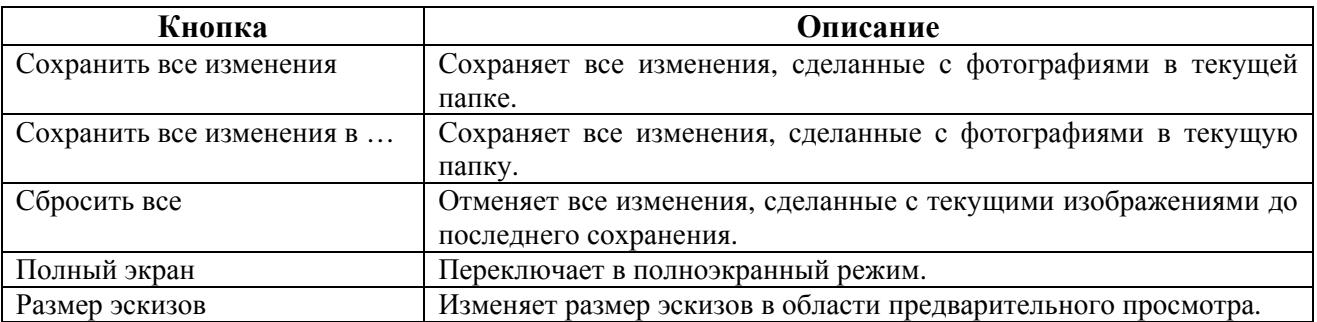

Кликнув на выбранную фотографию, можно открыть режим **Правки**.

# Область Просмотра – вкладка Правка

После открытия вкладки Правка или выбора Правка в разделе Вид Главного Меню область просмотра выглядит следующим образом.

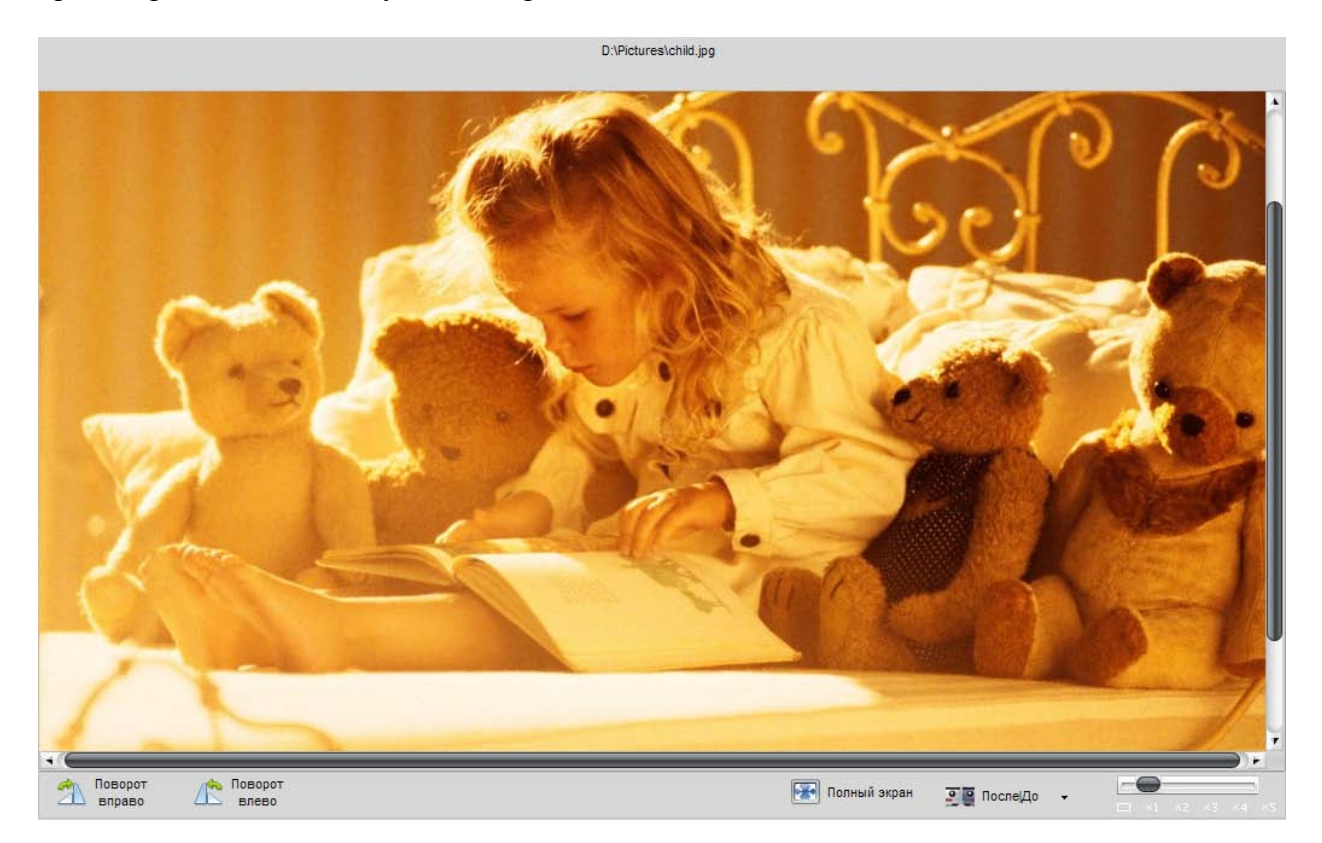

В верхней части отображается полный путь к выбранному файлу. На нижней панели представлены следующие кнопки:

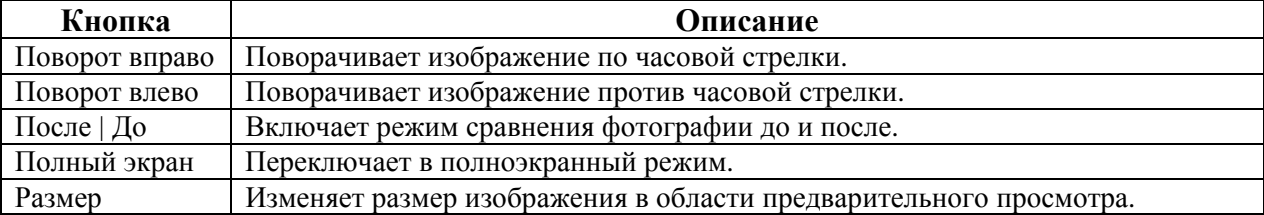

Кликнув на выбранную фотографию, можно перейти в полноэкранный режим.

### Полноэкранный режим

Вы можете переключиться полноэкранный режим просмотра, нажав на кнопку Полный экран на панели инструментов или выбрав соответствующую опцию в разделе Вид в главном меню.

В этом режиме просмотра изображение будет занимать всю площадь экрана. Если вы направляете курсор мыши в нижнюю часть экрана, вы увидите следующие кнопки:

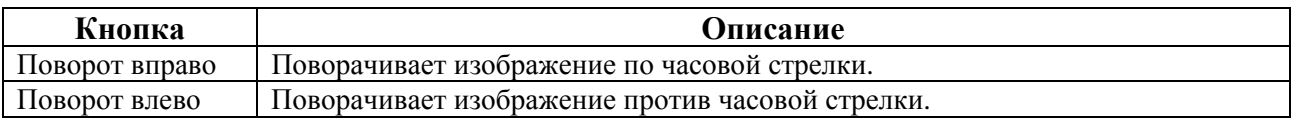

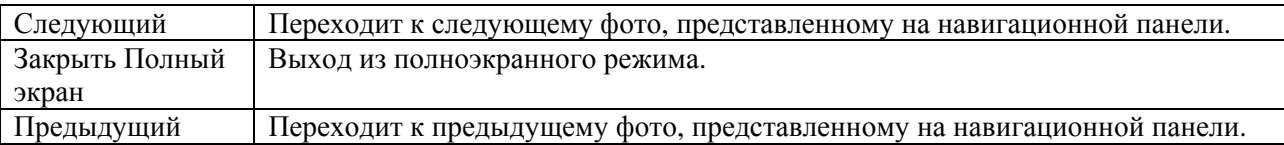

Для выхода из полноэкранного режима вы также можете использовать **Esc**.

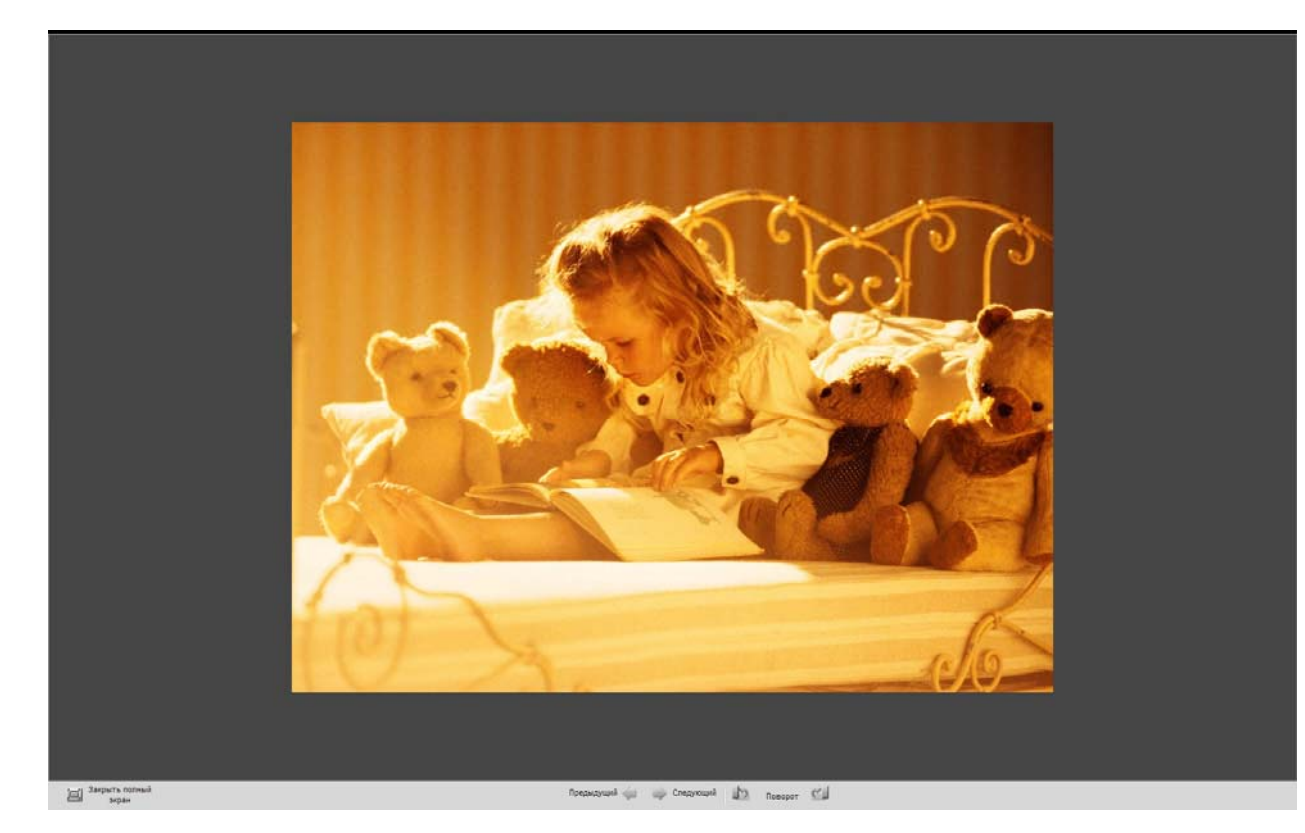

# Область Просмотра – вкладка Печать

После открытия вкладки Печать или выбора Печать в разделе Вид Главного Меню

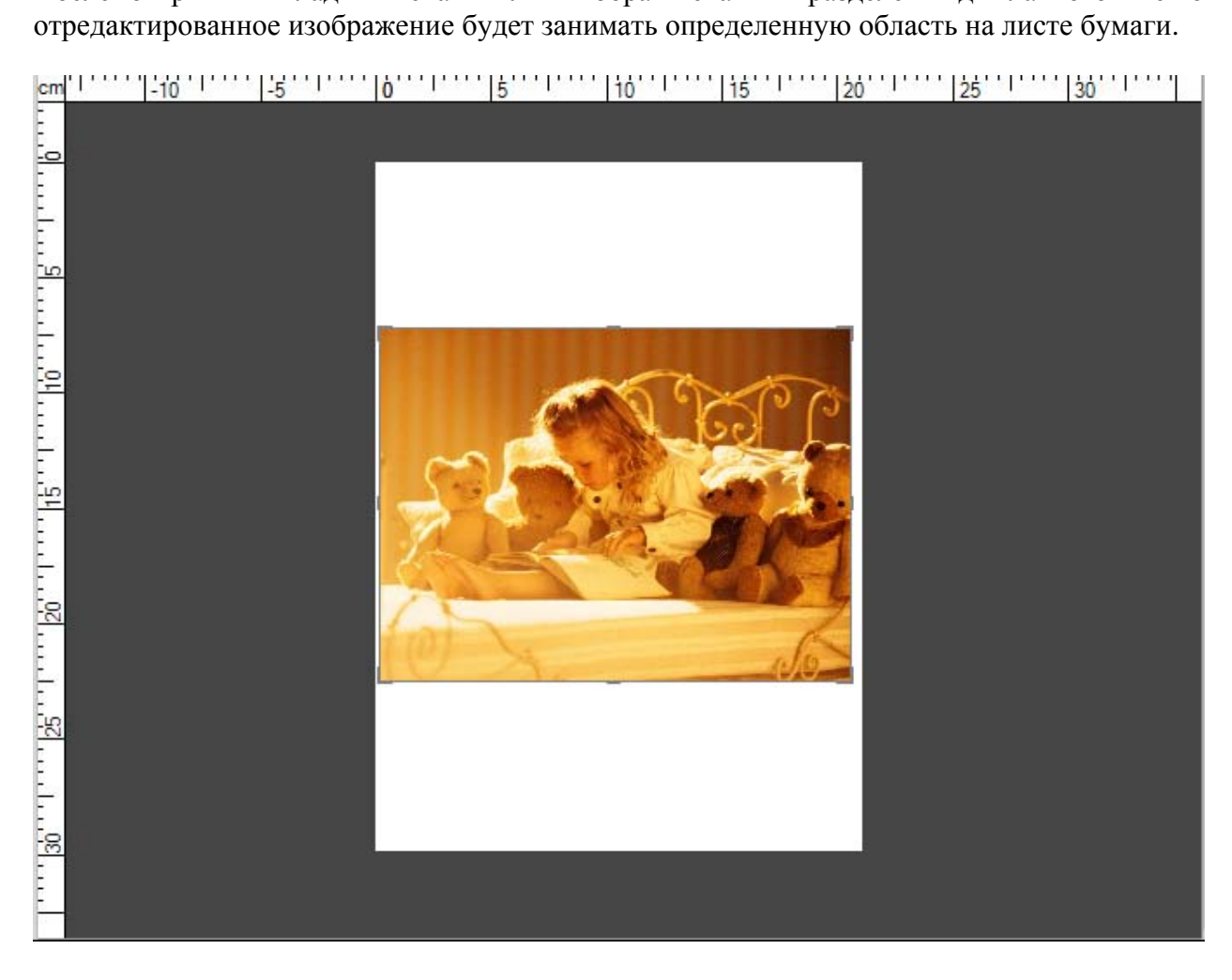

### Вкладка Обзор

Вкладка Обзор расположена в левой части окна программы и используется для навигации по файлам и папкам вашего компьютера, для просмотра информации о файле изображения и для изменения масштаба. Она состоит из следующих разделов:

**Навигатор Папки Информация о файле**

### Навигатор

Навигатор используется для масштабирования фотографии, которое отображается в области предварительного просмотра.

### Папки

Этот раздел используется для навигации по файлам и папкам вашего компьютера, сети или сменных носителей.

### Информация о файле

Он используется для просмотра информации о выбранном файле изображения. Здесь вы можете найти следующие данные, которые могут понадобиться во время редактирования изображений:

**Размер файла** – размер изображения в мегабайтах. **Дата создания** – дата и время создания файла. **Размеры** – ширина и высота в пикселях. **Разрешение** – размеры в точках на дюйм .

При нажатии на кнопку **Подробнее...** появится список дополнительных параметров:

Название, Автор, Дата съемки, Описание, Авторские права, Дискламация, Комментарий, Тип устройства и т.д.

### Вкладка Правка

Вкладка **Правка** используется для редактирования изображений с помощью доступных инструментов редактирования. Она состоит из следующих разделов:

#### **Навигатор Гистограмма Инструменты редактирования**

### Навигатор

Навигатор используется для масштабирования фотографии, которое отображается в области предварительного просмотра.

#### Гистограмма

Гистограмма используется для представления распределения цветов в изображении, полученного путем подсчета количества пикселов из заданного набора диапазонов в цветовом пространстве.

#### Инструменты редактирования

Здесь представлены инструменты, которые можно использовать для редактирования изображений, такие как: **Красные глаза**, **Ретушь**, **Кисть** и **Кадр**.

С помощью представленных инструментов вы можете внести коррективы в тональный диапазон и свойства цветов изображения, применить один из доступных готовых пресетов, добавить виньетку или водяной знак на фотографию.

В нижней части вкладки Правка находятся кнопки Отмена и **Повтор** для отмены последней команды и повтора последнего действия соответственно. **Сохранить** используется для сохранения отредактированной фотографии под тем же именем и в той же папке. **Сброс** – для приведения отредактированную фотографию в исходное состояние.

### Вкладка Печать

Вкладка **Печать** предназначена для настройки параметров печати. Она состоит из следующих разделов:

**Настройки принтера Позиция Масштабирование при печати**

### Настройки Принтера

Этот раздел используется для выбора принтера и настройки общих параметров печати. Кнопка **Параметры** позволяет настроить параметры страницы – это свойство зависит от установленного принтера.

### Позиция

Этот раздел используется для выбора положения изображения на листе бумаги. Вы можете поместить изображение в центре листа или, введя необходимые значения для расстояния от верхнего и левого краев, в любое место по вашему желанию.

### Масштабирование при печати

Этот раздел используется для установки размера изображения на листе бумаги.

В нижней части вкладки кнопка **Печать** используется для начала печати фотографии. Кнопка **Сбросить настройки** – для восстановления параметров печати по умолчанию.

### Контекстное меню

Контекстное меню используются для облегчения доступа к основным функциям программы. Контекстное меню доступно в области предварительного просмотра, панели навигации и полноэкранном режиме просмотра.

В зависимости от открытой вкладки, контекстное меню может принимать различный вид. При открытой вкладке Обзор доступны следующие пункты меню – **Правка**, **Сброс**, **Сохранить**, **Сохранить как**.

При открытой вкладке **Правка** доступны следующие пункты – **Отмена**, **Повтор**, **Сброс**, **Сохранить**, **Сохранить как**.